# **Table of Contents**

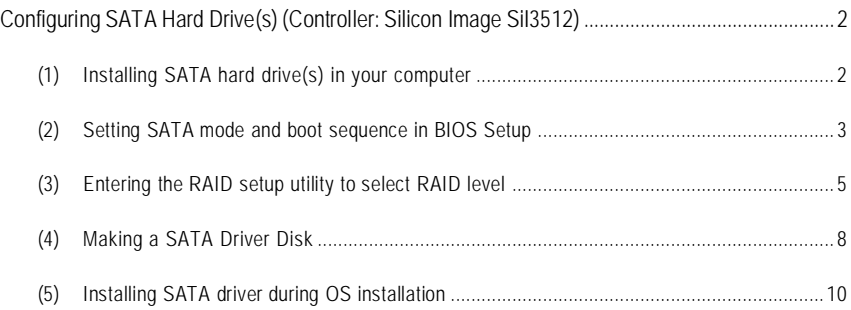

## **Configuring SATA Hard Drive(s) (Controller: Silicon Image SiI3512)**

### **To set up SATA hard drive(s), you have to follow the steps below:**

- (1) Install SATA hard drive(s) in your computer.
- (2) Configure SATA controller mode and boot sequence in BIOS Setup.
- (3)\* Configuring RAID set in RAID BIOS.
- (4) Make a floppy disk containing the SATA controller driver.
- (5) Install the SATA controller driver during OS installation.

#### **Before you begin**

Please prepare:

- (a) Two SATA hard drives (to ensure optimal performance, it is recommended that you use two hard drives with identical model and capacity). If you do not want to create RAID with the SATA controller, you may prepare only one hard drive.
- (b) An empty formatted floppy disk.
- (c) Windows XP/2000 setup disk.
- (d) Driver CD for your motherboard.

## **(1) Installing SATA hard drive(s) in your system**

Attach one end of the SATA signal cable to the rear of the SATA hard drive and the other end to available SATA port(s) on the motherboard (If there are more than one SATA controller on your motherboard, you may check the name of the SATA connector, which helps you identify the SATA controller for the connector. For example, **SATA0 SII** is controlled by the Silicon Image SiI3512 SATA controller). Then connect the power connector from your power supply to the hard drive.

**<sup>&</sup>quot;\*"** Skip this step if you do not plan to create RAID array on the SATA controller.

## **(2) Configuring SATA controller mode and boot sequence in BIOS Setup**

You have to make sure whether the SATA controller is configured correctly in system BIOS Setup and set BIOS boot sequence for the SATA hard drive(s).

#### Step 1:

Turn on your computer and press the Del key to enter BIOS Setup during POST (Power-On Self Test). If you want to create RAID, select **Serial ATA Function** under the **Integrated Peripherals** menu (Figure 1) and set this item to **RAID** (RAID by default). Set **Serial ATA Function** to **BASE** if you do not want to create RAID.

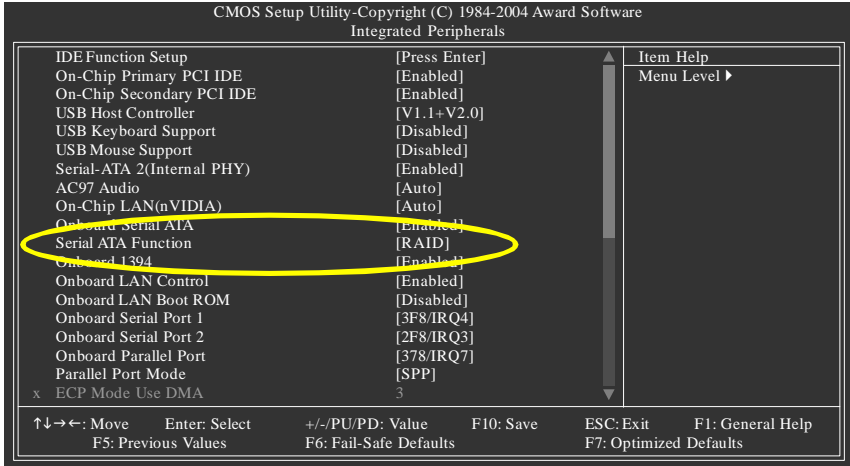

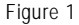

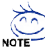

The BIOS Setup menus described in this section may not show the exact settings for your motherboard. The actual BIOS Setup menu options you will see shall depend on the motherboard you have and the BIOS version.

Step 2:

Select **Hard Disk Boot Priority** under the **Advanced BIOS Features** menu and then choose the model of the SATA hard drive onto which you want to install Microsoft Windows 2000/XP (Figure 2).

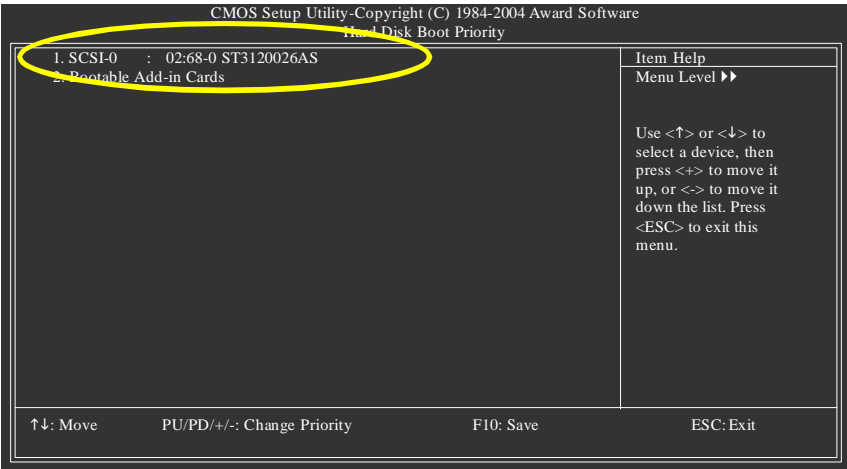

Figure 2

Step 3:

Set **First Boot Device** under the **Advanced BIOS Features** menu to **CDROM** to boot from CD-ROM after system restarts (Figure 3).

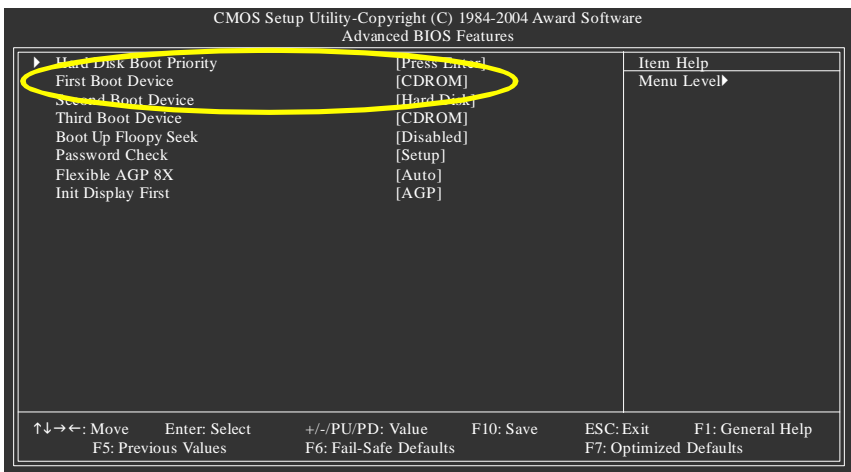

Figure 3

Step 4: Save and exit BIOS Setup.

## **(3) Configuring RAID set in RAID BIOS**

To create a RAID array on the SATA controller, you have to enter the RAID setup utility to select RAID level. Skip this step and proceed to Section 4 on page 8 if you do not want to create RAID.

Step 1:

After the Power-On Self-Test (POST) memory test begins and before the operating system boot begins, look for a message which says "Press < Ctrl+S> or F4 to enter RAID utility" (Figure 4). Press CTRL+S or the F4 key to enter the RAID setup utility.

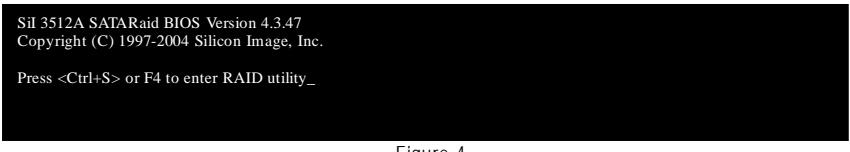

Figure 4

Step 2:

After pressing CTRL+S or F4, the **RAID Configuration Utility** screen similar to that below will appear (Figure 5). You can press UP or DOWN ARROW keys to move the selection bar and highlight the item that you want to execute.

| RAID Configuration Utility - Silicon Image Inc. Copyright (C) 2003                                         |                                                                                                    |
|----------------------------------------------------------------------------------------------------|----------------------------------------------------------------------------------------------------|
| Create RAID set<br>Delete RAID set<br>Rubuild Mirrored set<br><b>Resolve Conflicts</b><br>Low Level Format | Press "Enter" to create RAID<br>set                                                                               |
| <b>PM ST3120026AS</b><br>114473MB<br>$*$ 0<br><b>SM ST3120026AS</b><br>114473MB                            | <b>Select Menu</b><br>1 t<br><b>ESC</b><br>Previous Menu<br>Select<br>Enter<br>$Ctrl-E$<br>Exit<br>豪<br>First HDD |

Figure 5

Step 3:

#### **Create RAID set:**

Press ENTER to select **Create RAID set**, and then the RAID type selection menu will appear (Figure 6). Use UP or DOWN ARROW key to select a RAID type that you want to create. The options include **Striped** (RAID 0) and **Mirrored** (RAID 1).

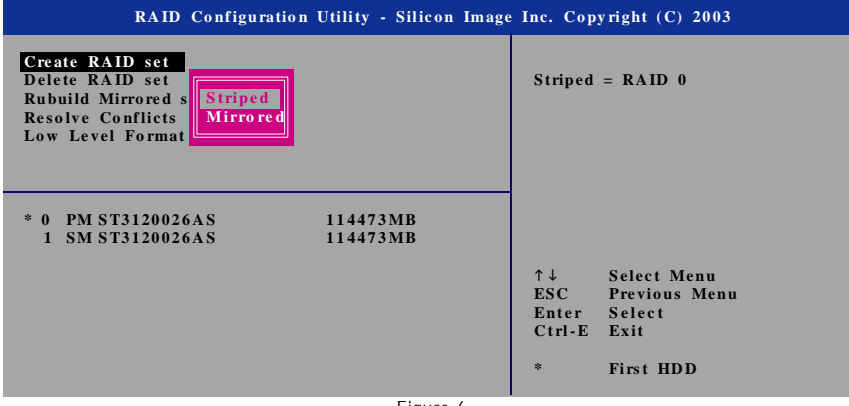

Figure 6

Step 4:

After the selection of a RAID type, press ENTER to select **Auto configuration** or **Manual configuration** (Figure 7). If you choose **Auto configuration**, BIOS will automatically set the Striped size to 16KB, first drive to Drive 0, and the second drive to Drive 1. If you choose **Manual configuration**, you can manually change the chunk size (from 4K to 128K) and the drive sequence.

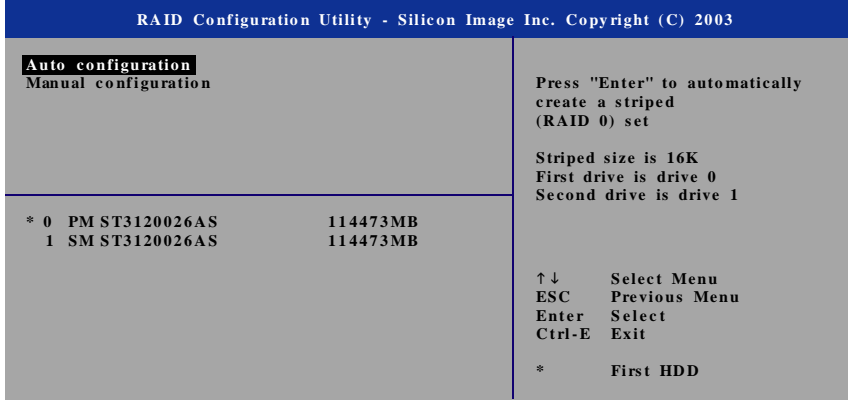

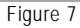

Step 5:

After finishing all the settings of a RAID set and press ENTER, you should see a dialog box which says "Are You Sure?" Press Y to proceed with the RAID set creation and then configuration is completed. The lower-left screen lists the detailed RAID set information, such as: RAID type, chunk size, RAID volume name, and volume size (Figure 8).

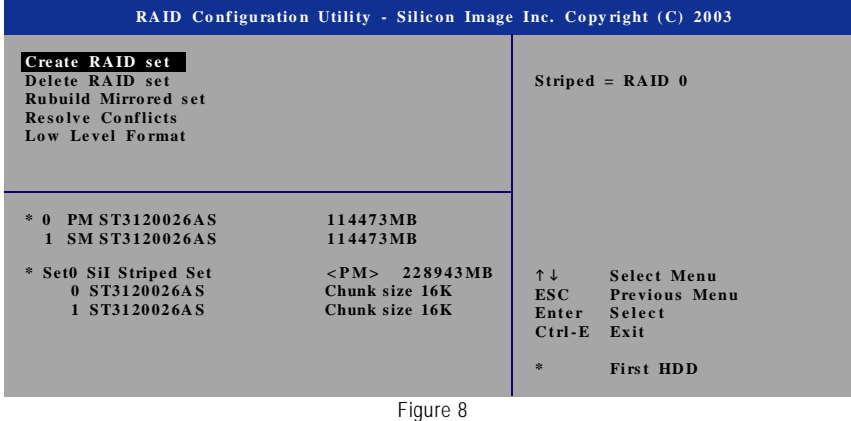

If you want to remove one or more RAID sets, select **Delete RAID set** item (Figure 9) in main menu. Press ENTER and follow the on-screen instructions to delete the RAID set.

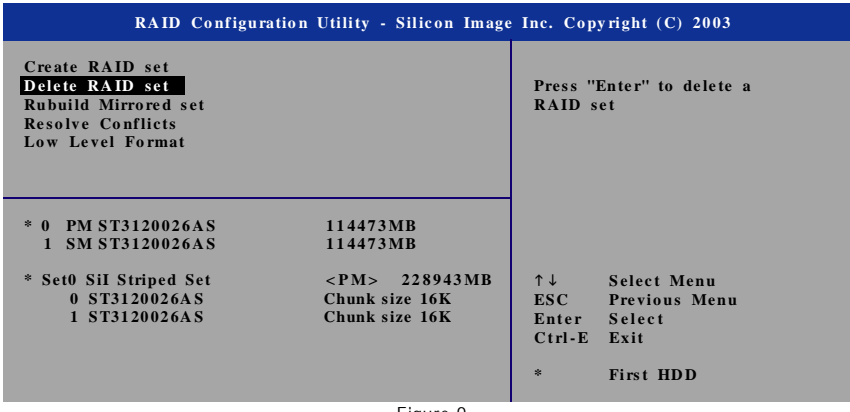

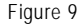

While the configuration is completed, press CTRL+E to exit the RAID Configuration Utility. Then, you can proceed to the installation of the SATA driver and operating system.

## **(4) Making a SATA controller driver disk**

To install Windows 2000/XP onto a Serial ATA hard disk on the SiI3512 controller successfully, you need to install required driver for the SATA RAID controller on your motherboard during OS installation. Without the driver, the hard disk may not be recognized during the Windows setup process.

First of all, you have to copy the driver for the SATA controller from the motherboard driver CD to a floppy disk. The instructions below explain how to copy the driver.

Step 1:

Find an available system and insert the motherboard driver CD into the CD-ROM drive. The installation utility will appear automatically. Quit the installation utility first.

Step 2:

Go to **My Computer** and right-click the CD-ROM icon (this procedure assumes Drive D) and select **Open** (Figure 10).

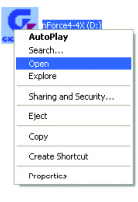

Figure 10

Then you should see folders and files contained in the driver CD. Go to the **BootDrv** folder and look for a file named MENU.*exe* (Figure 11).

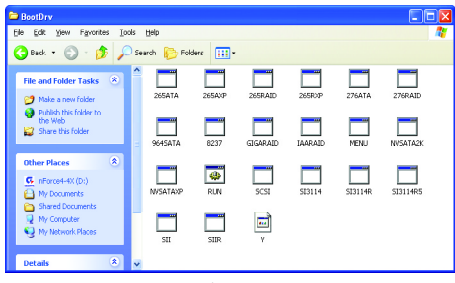

Figure 11

Step 3: Double-click MENU*.exe*. An MS-DOS prompt screen similar to Figure 12 will appear.

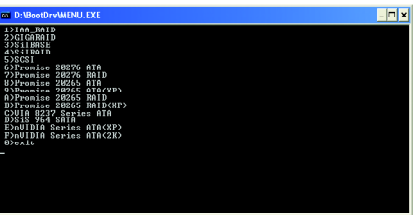

Figure 12

Step 4:

Insert an empty floppy disk. If you do not want to create RAID array, press 3 to select the **SiIBASE** item. If you want to create RAID array(s), press 4 to select the **SiIRAID** item. Then it will take about one minute to copy the SATA driver from the motherboard driver CD to the floppy disk.

Step 5:

Press 0 to exit when the procedure is completed (Figure 13). You have copied the SATA driver successfully.

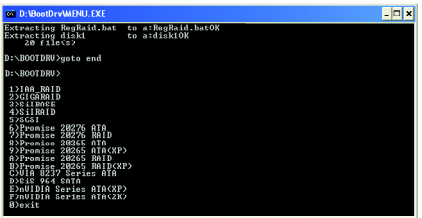

Figure 13

## **(5) Installing SATA controller driver during OS installation**

Now that you have prepared a floppy disk with the SATA driver and adjusted BIOS settings, you can begin to install Windows 2000/XP onto your SATA hard disk with the SATA driver. This procedure assumes Windows XP installation.

#### Step 1:

Restart your system to boot from the Windows 2000/XP Setup disk and press F6 as soon as you see a message which says "Press F6 if you need to install a 3rd party SCSI or RAID driver." After pressing the F6 key, there will be a few moments of some files being loaded before you see the next screen for you to specify the SATA controller on your motherboard.

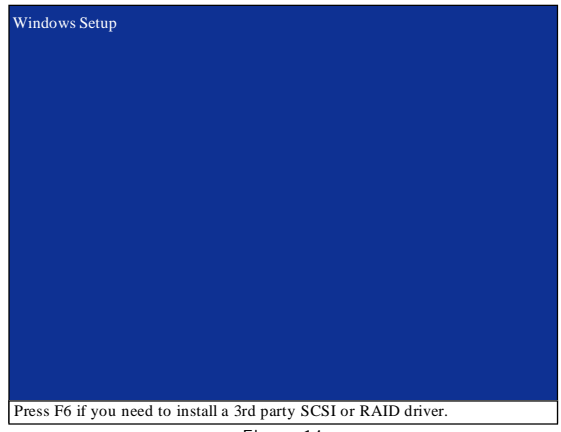

Figure 14

Step 2:

When a screen similar to that below appears, insert the floppy disk containing the SATA driver and press S to specify the SATA controller (Figure 15). Then you will be asked to select the SATA controller on your motherboard.

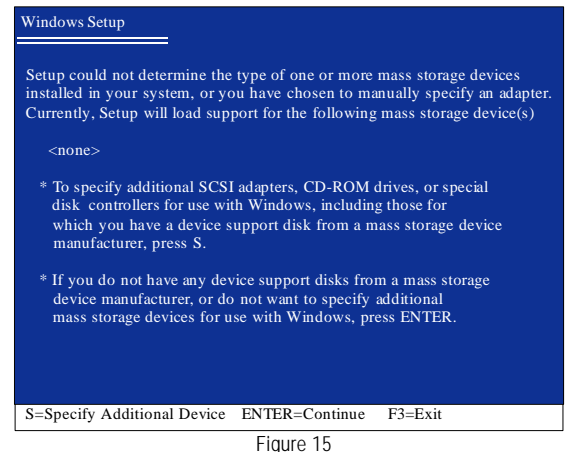

Step 3:

If you want to create RAID array(s), use the arrow keys to select **Silicon Image SiI 3x12 SATARaid Controller for Windows XP**\* (Figure 16) and press ENTER. Then system will begin to load the SATA driver from the floppy disk.

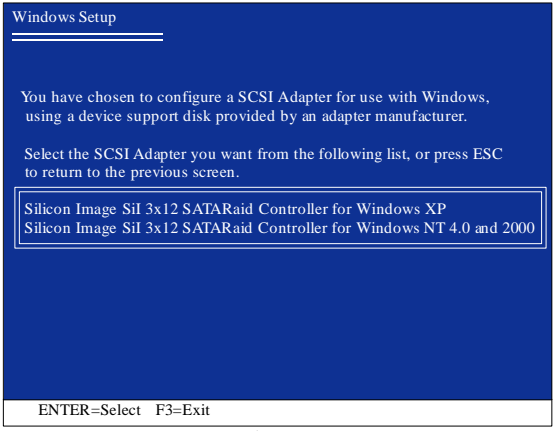

Figure 16

If you do not want to create RAID, use arrow keys to select **Silicon Image SiI 3x12 SATALink Controller for Windows XP/Server 2003**\* (Figure 17) and press ENTER. Then system will begin to load the SATA driver from the floppy disk.

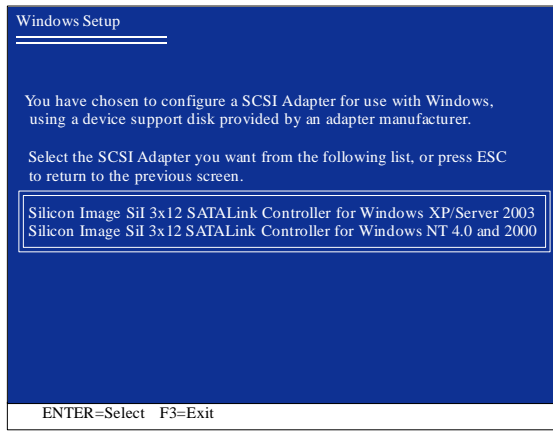

Figure 17

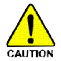

If a message appears saying one or some file(s) cannot be found, please check the floppy disk or copy the correct SATA driver again from the motherboard driver CD.

**"\*"** Select the driver according to which of the following operating systems you want to install: Windows 2003, Windows XP, Windows 2000, or Windows NT4.

Step 4:

When the screen as shown below appears, press ENTER to proceed with SATA controller driver installation from the floppy disk. The driver installation will be finished in about one minute.

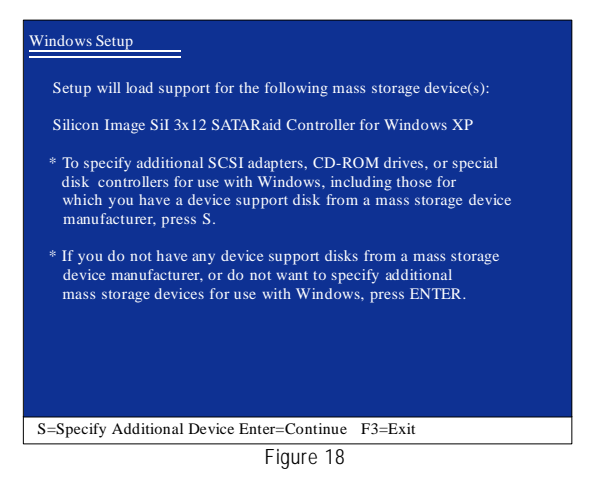

After the SATA controller driver installation is completed, you should see a screen similar to Figure 19 below. It indicates that you have installed the SATA controller driver successfully. You can proceed with the Windows 2000/XP installation

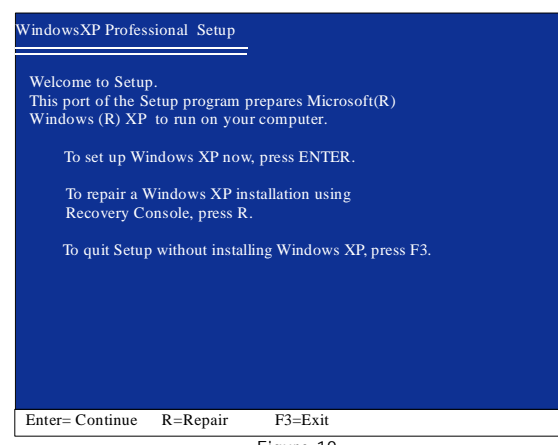

Figure 19

(Note: Each time you add a new hard drive to a RAID array, the RAID driver will have to be installed under Windows once for that hard drive. After that, the driver will not have to be installed.)